Էլեկտրոնային ուսուցման հարթակ MOODLE

## Ուղեցույց

Տվյալ առարկային ուսանողների մուտքի թույլտվության (ուսանողների կցում) և/կամ հեռացման համար

## Ուսանողների մուտքի թույլտվություն տվյալ առարկային (կցում)

Բացում ենք «Անձնական էջը» և ձախ կողմից՝ «Իմ դասընթացները» բաժնից, ընտրում համապատասխան առարկան, որին ցանկանում ենք կցել ուսանող.

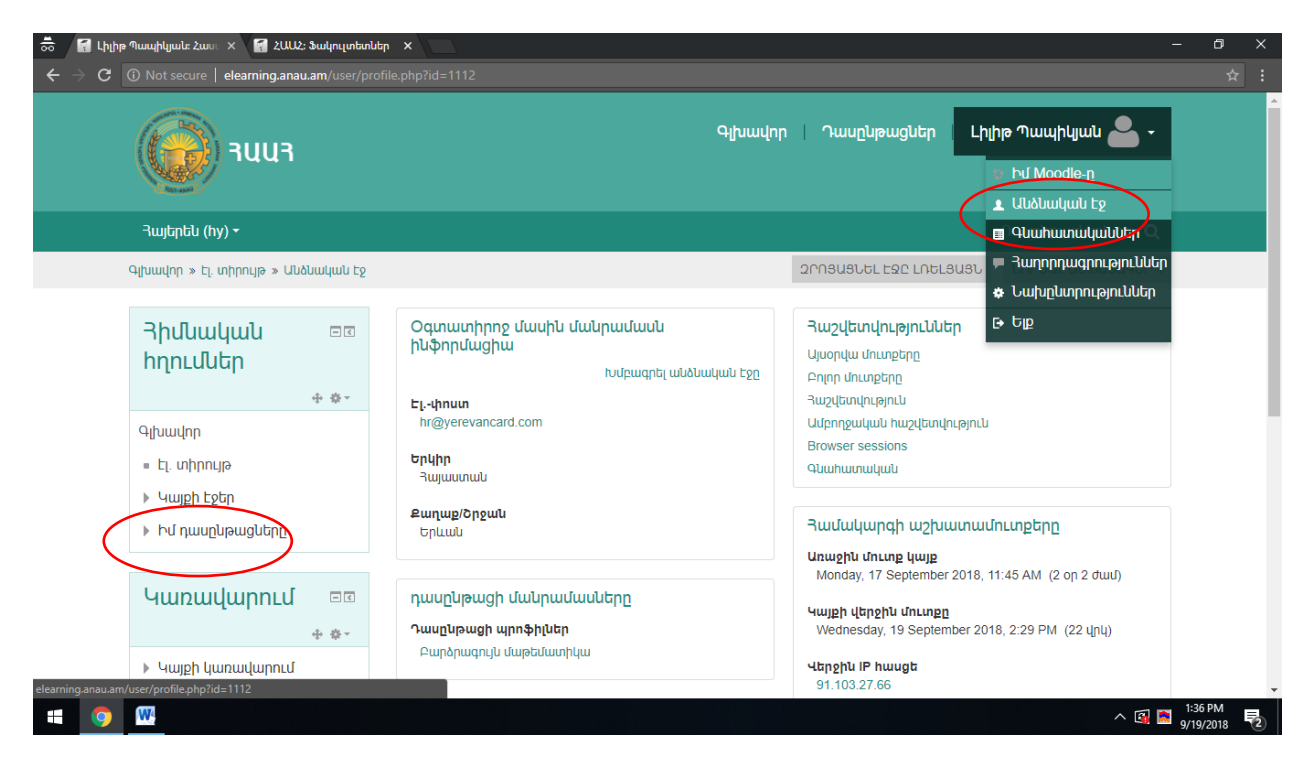

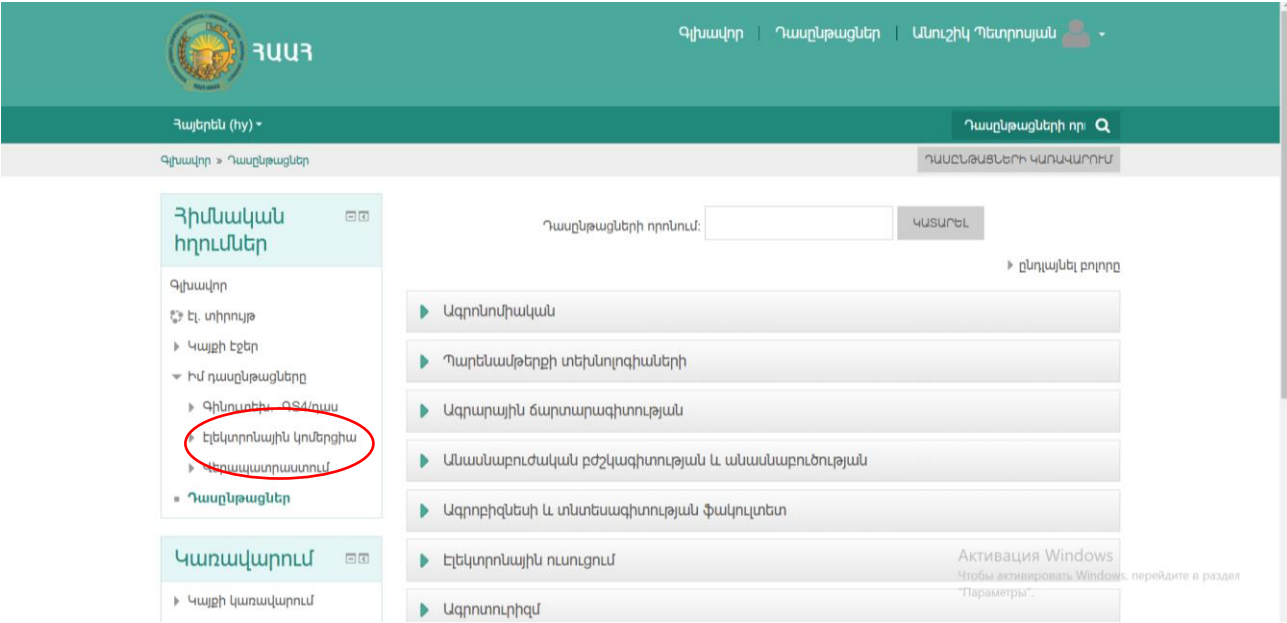

Այնուհետև «Կառավարում» բաժնից ընտրում ենք «Օգտագործողներ» բաժինը.

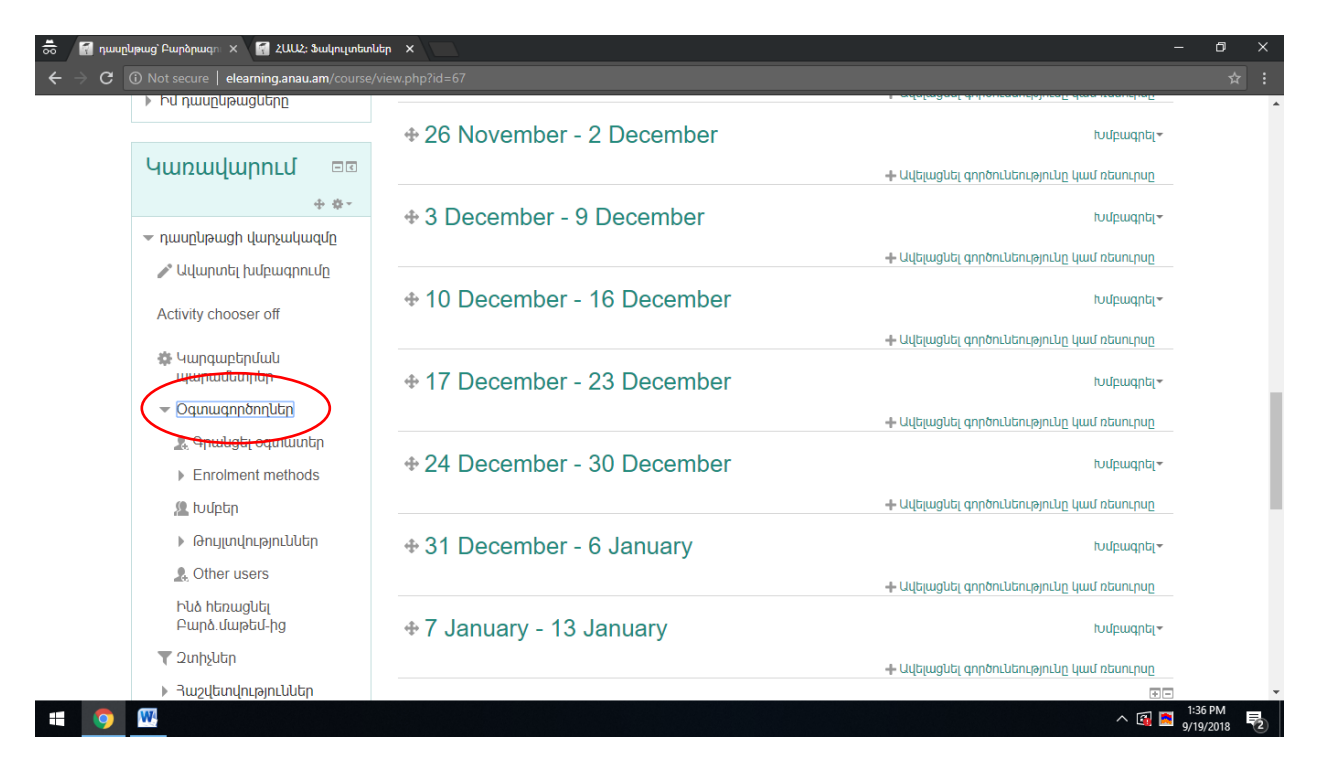

Այնուհետև սեղմում ենք «ENROL USERS» կոճակը.

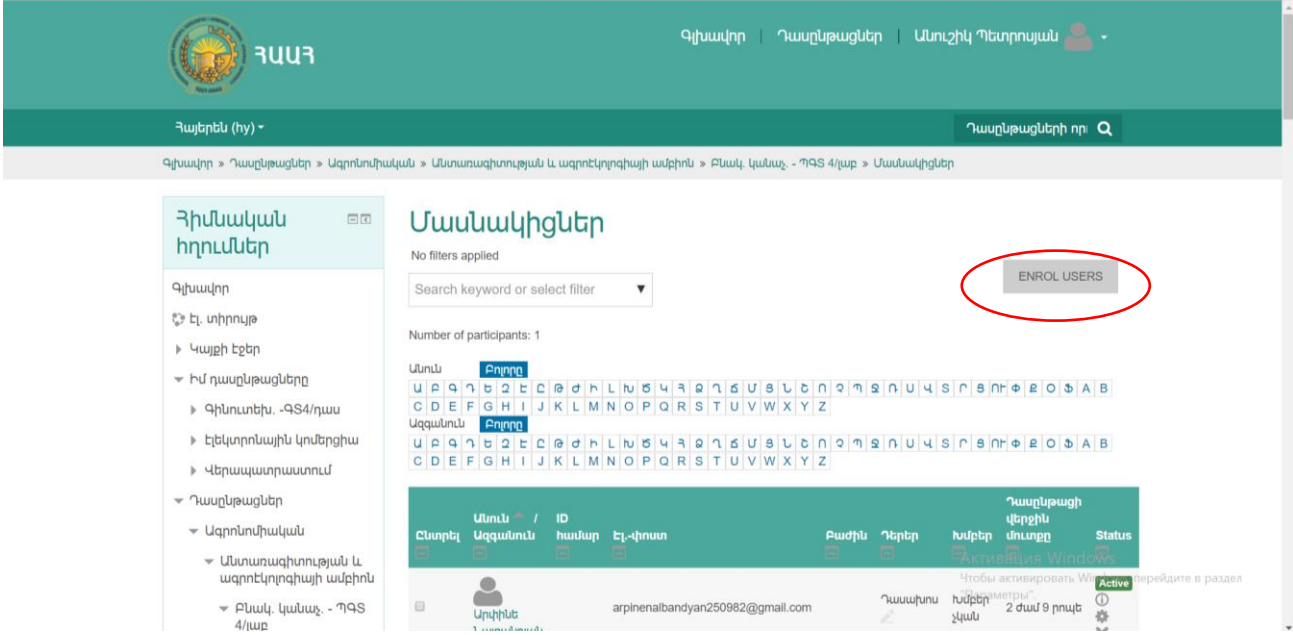

Ներքոնշյալ էջը բացվելուց հետո.

- 1. Բաժնից ընտրում ենք «Ուսանող»
- 2. Բաժնում գրում ենք ուսանողի անունը, ազգանունը և որոնում

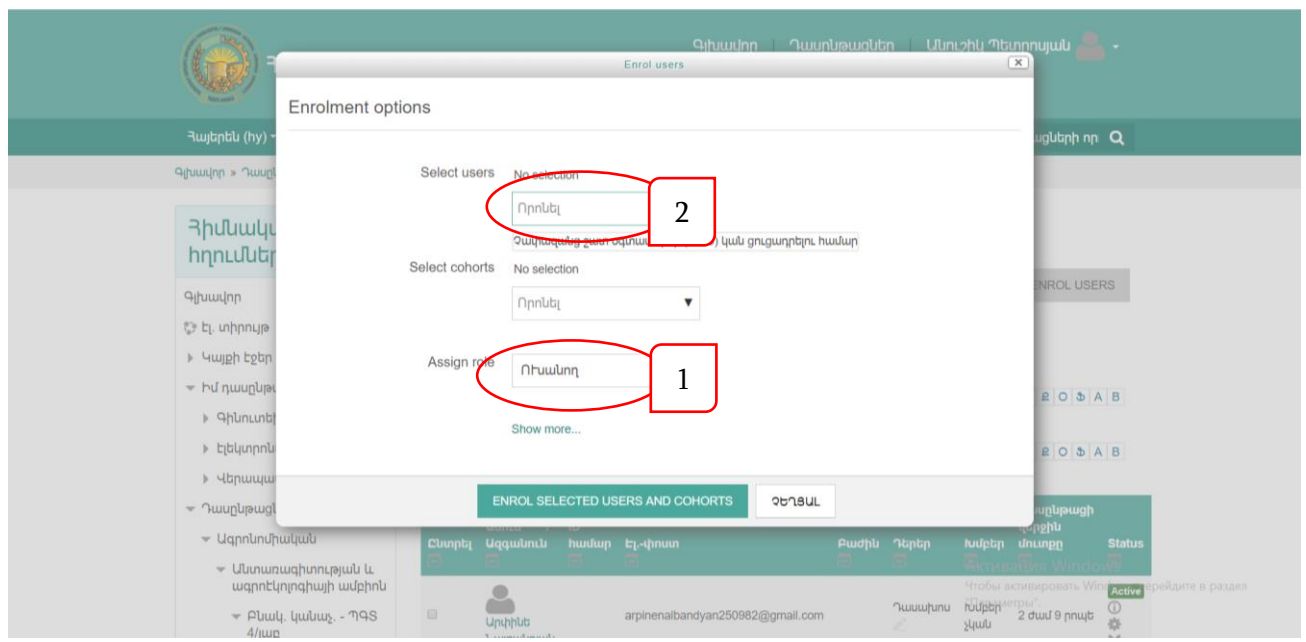

Ուսանողի ընտրությունը կատարելուց և համապատասխանությունը ստուգելուց հետո հաստատել վրան click անելով։

> Համապատասխանությունը ստուգելու համար նախապես ուսանողներից վերցնում ենք նրանց էլ.հասցեները:

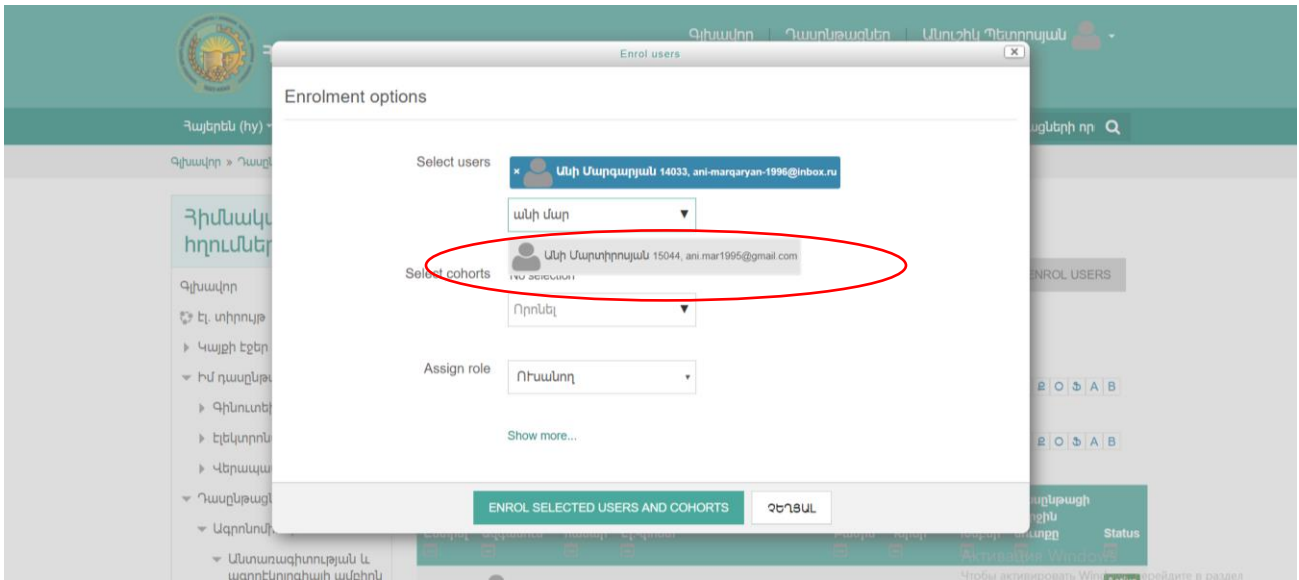

Ստանալու ենք ներքոնշյալ էջը:

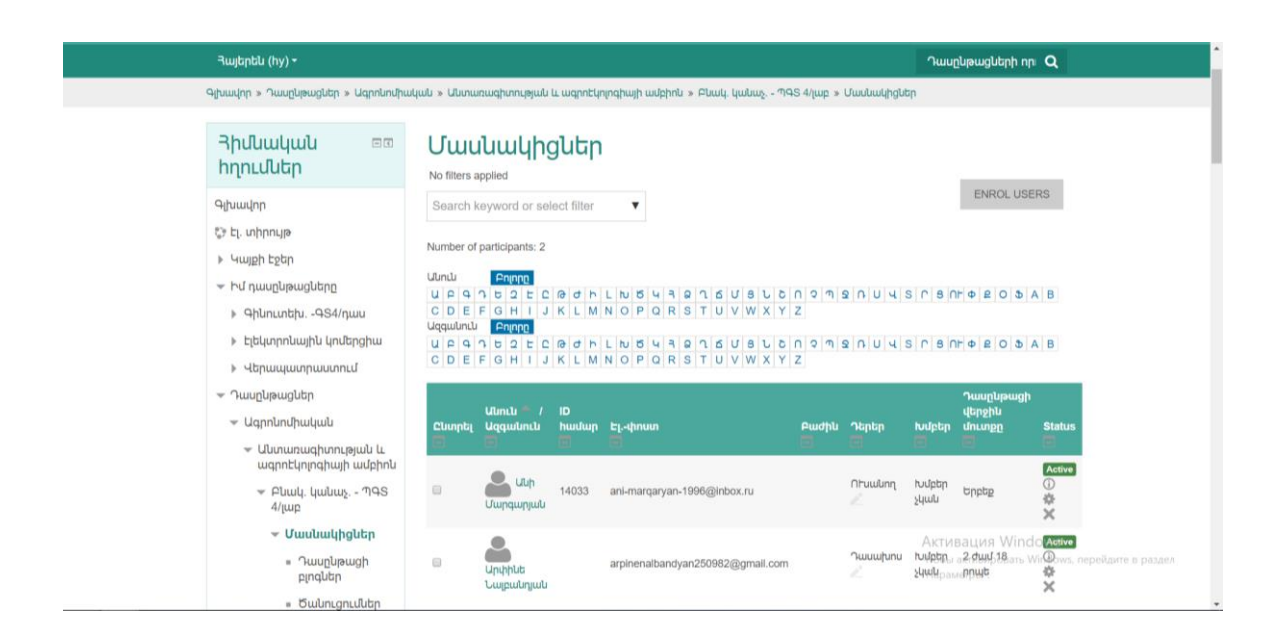

Ուսանողը մուտք գործելով հարթակ տեսնելու է միայն այն առարկաները, որոնց ունի թույլտվություն՝ առարկայի տիրոջ (դասախոսի) կողմից տրված: Ամբիոնի մյուս դասախոսների առարկաները, որոնց ուսանողը կցված չէ, տեսնելի չեն նրա համար (բացառությամբ առարկայի անվանումը, դասախոսը և ում համար է նախատեսված տեղեկատվությունից):

Ցանկալի է որ դասընթացը հագեցած լինի նկարներով և տեսանյութերով:

Անհրաժեշտ կլինի նաև առարկան ավարտած ուսանողներին հեռացնել հարթակից։

Դրա համար քայլերի նույն հաջորդականությամբ՝

Կառավարում Օգտագործողներ Գրանցել օգտատեր

Ընտրելով համապատասխան ուսանողին հեռացնում

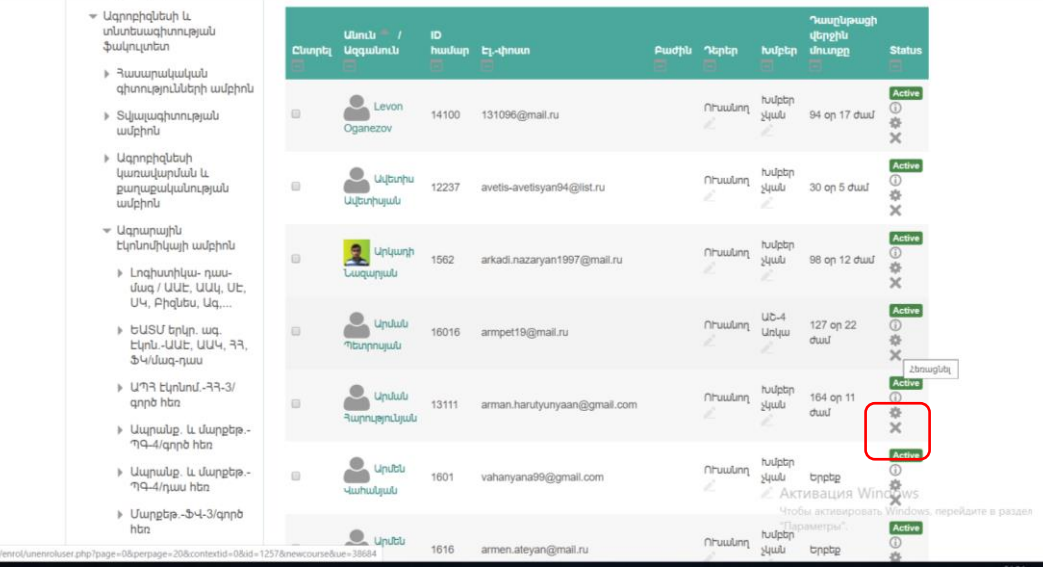

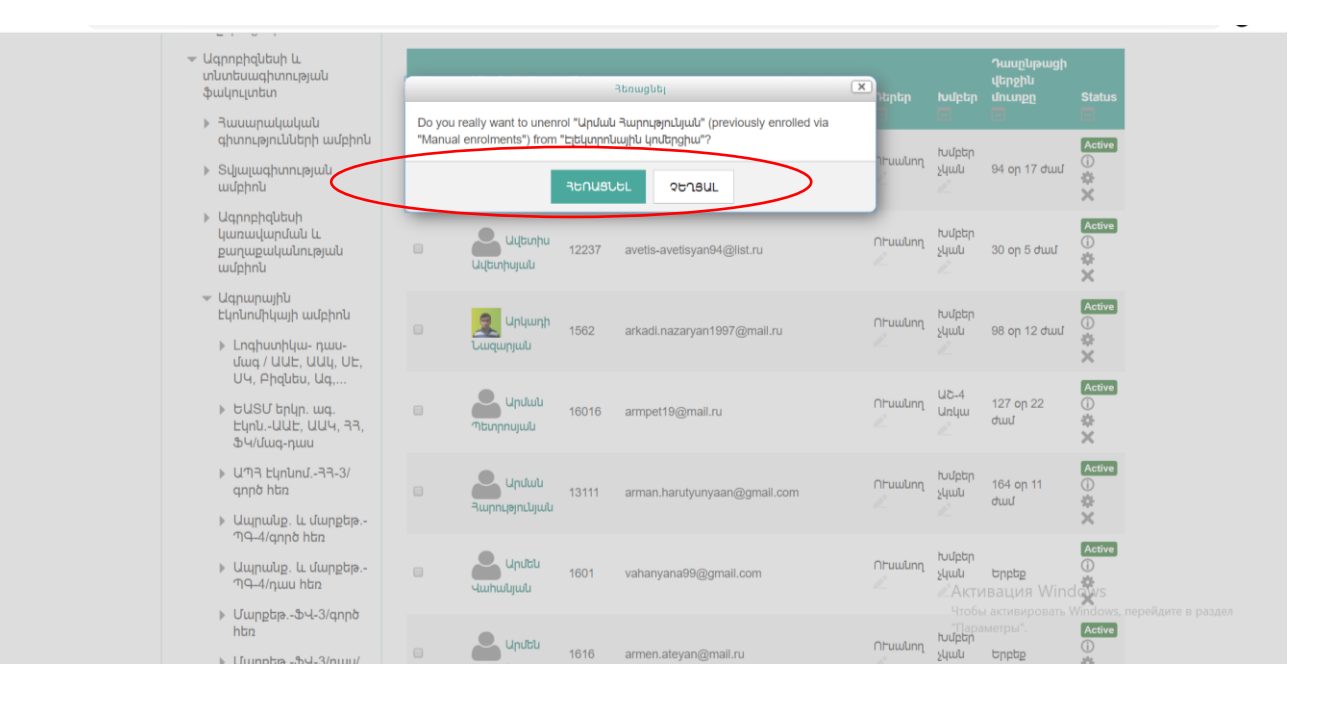